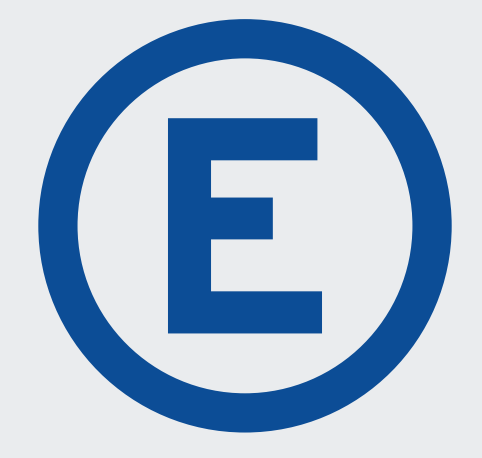

# **EYELINE** PRO

## Handbuch

Version: 1.0

**0800 85 52 52 info@eyetech.ch**

# **INHALTSVERZEICHNIS**

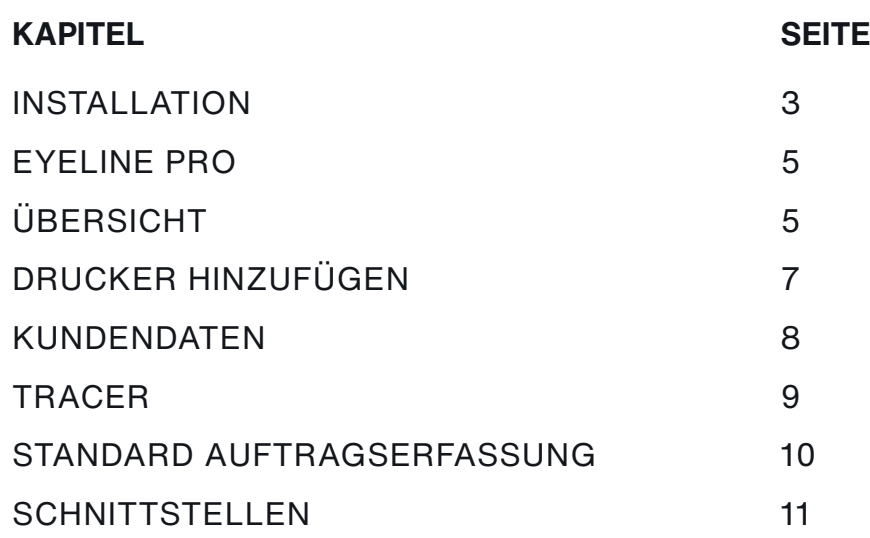

### **LEGENDE**

- **A** Achtung: Warnhinweis und essentielle Informationen
- **Tipp:** Tipps für die Bedienung von Eyeline Pro
- **Info:** Für Spezial- und Sonderfälle

# **1. INSTALLATION**

 $\mathbf{A}$ 

### Den Download-Link zu Eyeline Pro finden Sie unter: www.eyetech.ch/eyeline

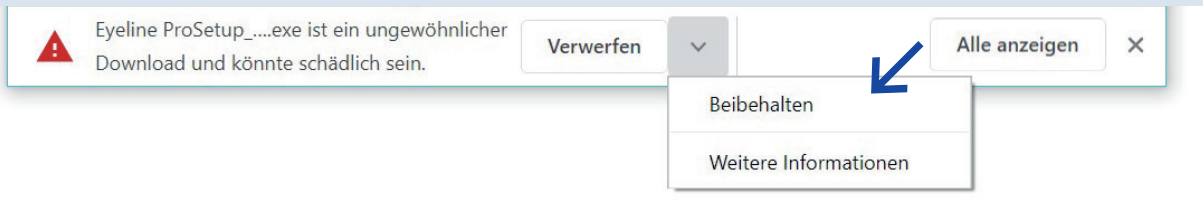

Vor dem Download des Programmes werden Sie von der Internetseite gefragt, ob die Datei vertrauenswürdig ist. Bitte klicken Sie auf Beibehalten, um den Download zu starten.

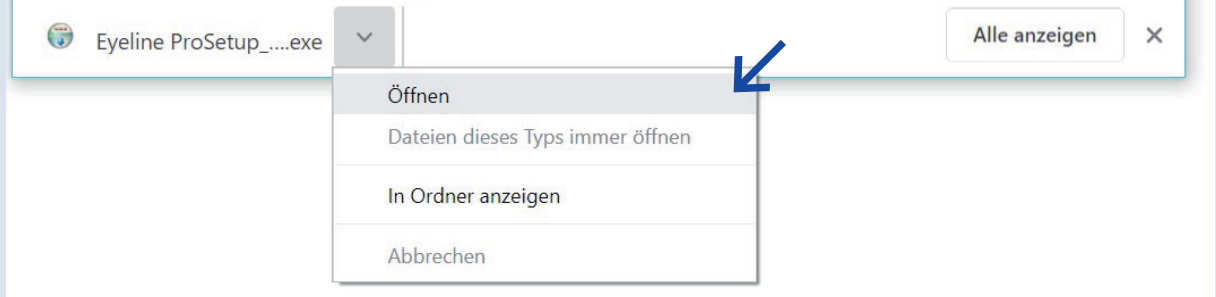

### Klicken Sie auf Öffnen um die heruntergeladene Datei zu installieren.

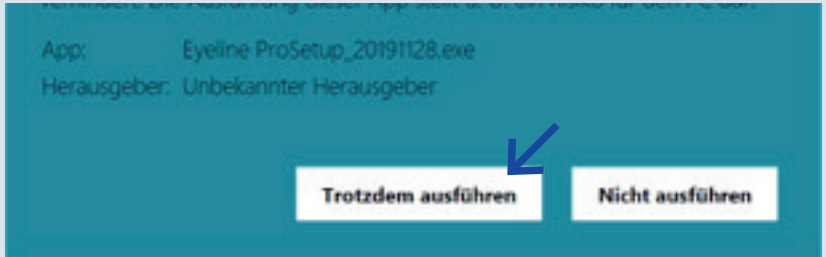

Da Eyeline Pro von uns selbst entwickelt wurde, erkennt es Windows als Fremdprogramm und verlangt eine Bestätigung für die Installation. Bitte klicken Sie hierfür auf Trotzdem ausführen.

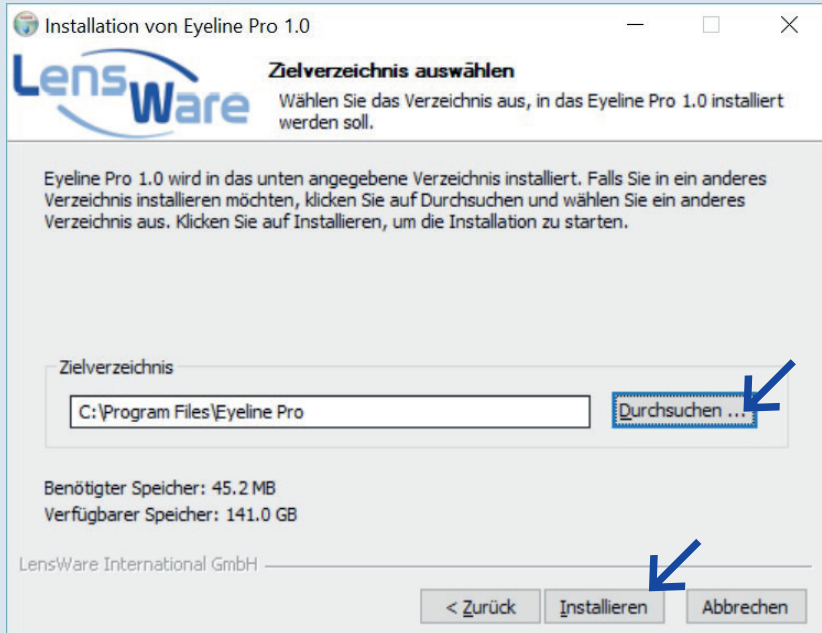

Für den richtigen Speicherort klicken Sie bitte auf Durchsuchen. Speichern Sie Eyeline Pro am besten in den Ordner, in dem alle anderen Programme auch gespeichert sind.

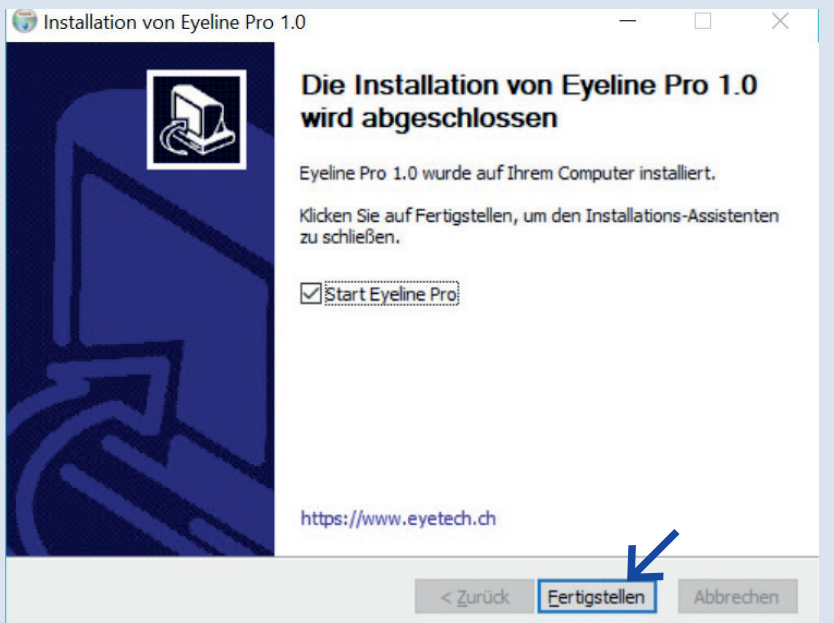

Mit einem Klick auf Fertigstellen wird die Installation abgeschlossen.

**ACHTUNG:** Als erstes verlangt Eyeline Pro die **Kundenangaben**. Bitte kontaktieren Sie hierfür das Service Team. Wir geben Ihnen gerne Auskunft über Ihre genaue Kundennummer und Ihr Passwort.

SERVICE TEAM **0800 85 52 52 info@eyetech.ch**

 $\blacktriangle$ 

# **2. EYELINE PRO**

### **2.1 ÜBERSICHT**

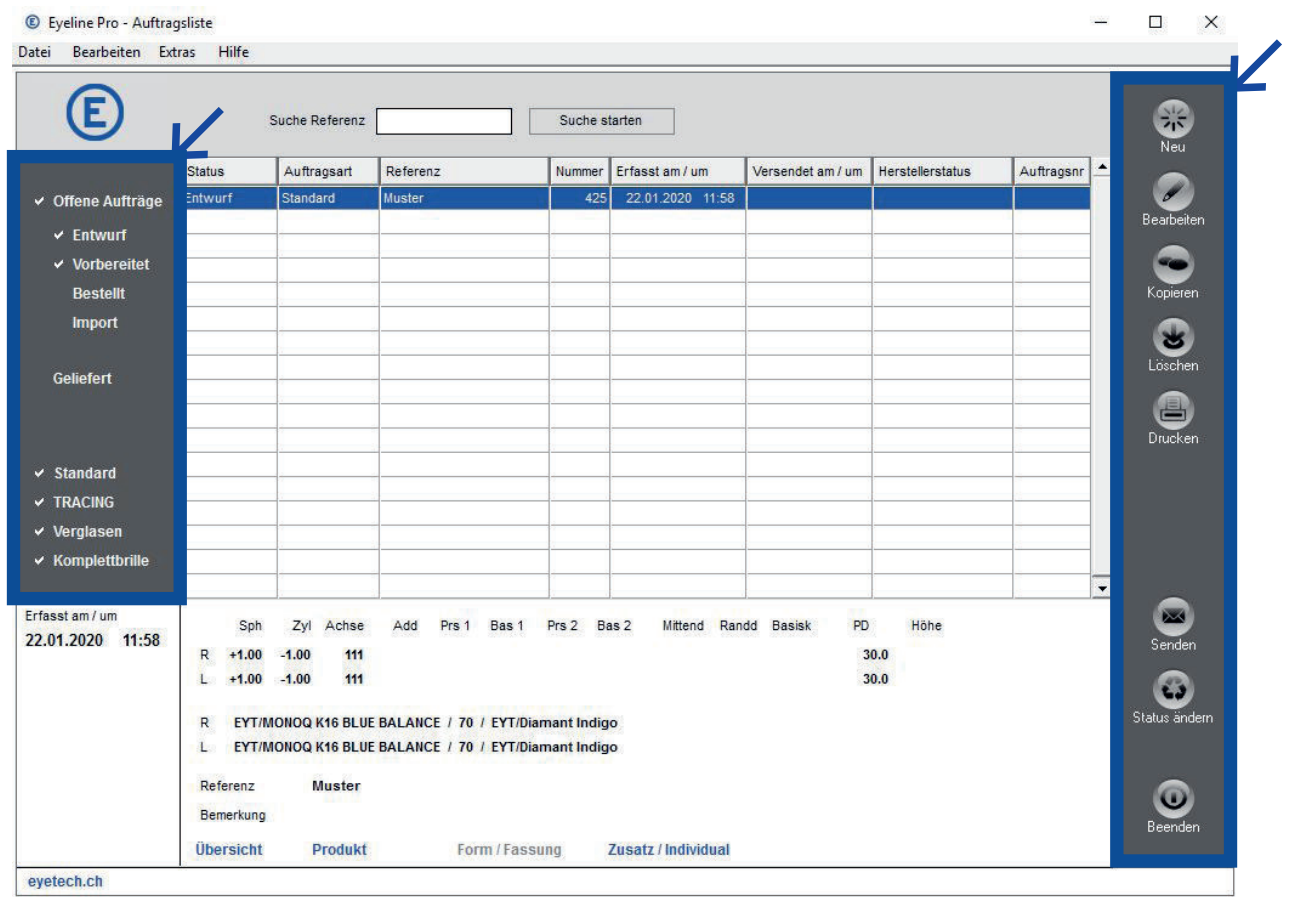

Nach dem Start sehen Sie eine Übersicht, wie auf dem gezeigten Bild.

Links finden Sie ein graues Feld, welches die Filterfunktionen aufweist. Jeder Status der einen Haken vor dem Wort zeigt, wird in der Auftragsübersicht angezeigt. So können Sie selbst filtern, welchen Status Sie sehen möchten. Mit einem Klick auf das Wort können Sie den Haken aktivieren oder deaktivieren.

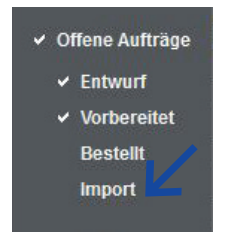

Oben mittig finden Sie das Suchfeld. Hier können Sie nebst der Filterfunktion auch nach Kundenreferenzen suchen.

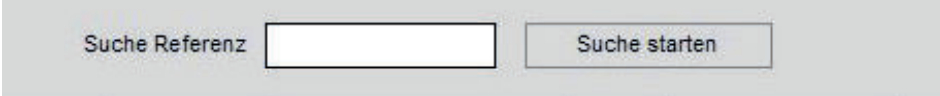

Auf der rechten Seite finden Sie weitere Optionen:

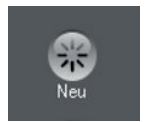

Mit einem Klick auf Neu erstellen Sie einen neuen Auftrag. Es öffnet sich ein zweites Fenster, welches Sie mit Beenden auch wieder schliessen können. Es wird nur das aktuelle Fenster geschlossen, das Programm selbst wird nicht beendet.

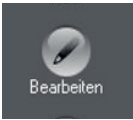

Mit einem Klick auf Bearbeiten können Sie einen bestehenden Auftrag überarbeiten.

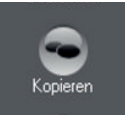

Mit einem Klick auf Kopieren wird ein bestehender Auftrag kopiert. Es kann ein bestellter Auftrag - oder auch ein Entwurf - dupliziert werden.

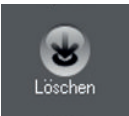

Mit einem Klick auf Löschen können Sie einen Auftrag von der Liste löschen. **ACHTUNG**: Der Auftrag ist dadurch nicht storniert, falls dieser bereits bestellt wurde!

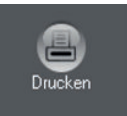

Mit diesem Knopf können Sie Aufträge ausdrucken.

Bitte verknüpfen Sie dafür unter den Eyeline Pro-Einstellungen Ihren Drucker. Mehr dazu auf Seite 7.

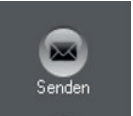

Klicken Sie auf Senden, werden alle Aufträge mit dem Status Vorbereitet gesendet. **ACHTUNG**: Sie erhalten keine zweite Sicherheitsfrage, die Sie mit Ja bestätigen müssen.

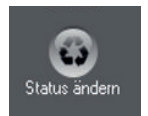

Klicken Sie hier um den Status eines Auftrages zu ändern.

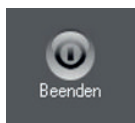

Mit einem Klick auf Beenden schliessen Sie Eyeline Pro.

### **2.2 EINSTELLUNGEN**

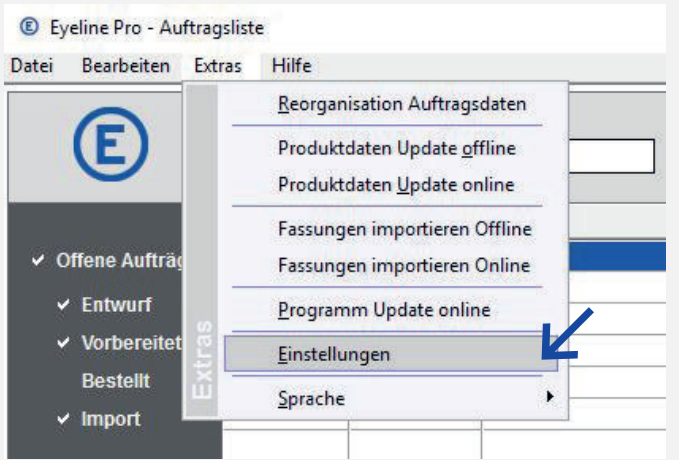

Oben links im Menü, unter dem Reiter Extras, können Sie die Einstellungen anpassen.

### **2.2.1 DRUCKER HINZUFÜGEN**

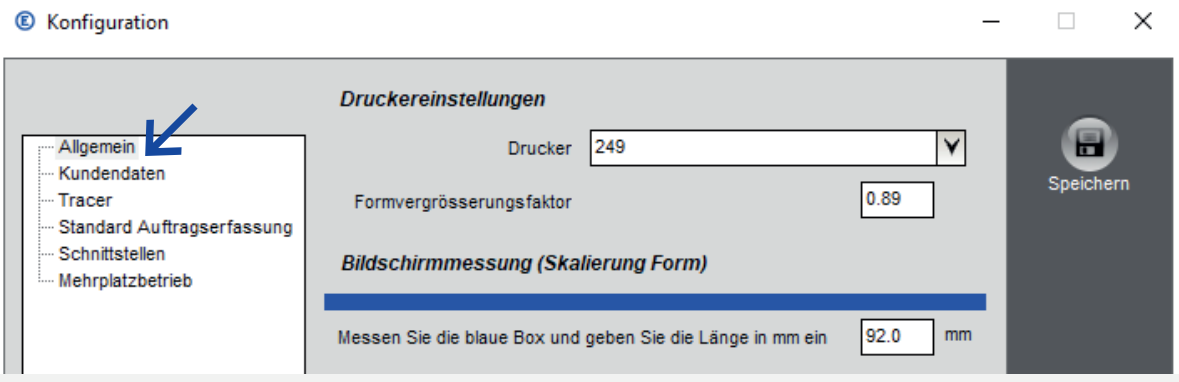

Sie können einen Drucker hinzufügen, falls Sie beispielsweise eine Bestellung ausdrucken möchten.

Für eine optimale Darstellung können Sie den blauen Balken auf dem Bildschirm messen und dieses Mass ins Feld übertragen.

### **2.2.2 KUNDENDATEN**

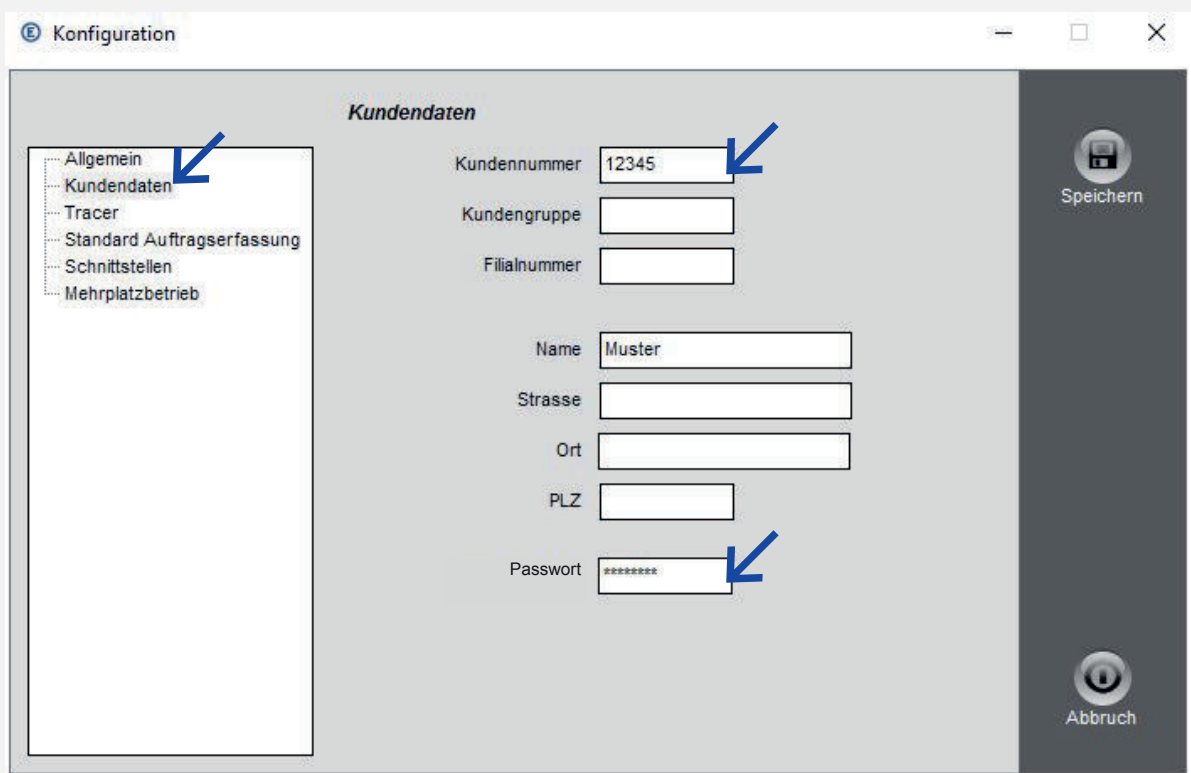

Hier finden Sie Ihre Kundenummer und Ihr Passwort — dies sind Pflichtfelder. Firmenname und Adresse können hier eingetragen werden. Bitte löschen Sie die Kundennummer und Ihr Passwort **nicht** aus dem System.

Fehlen die Angaben, melden Sie sich bitte bei unserem Service Team.

SERVICE TEAM **0800 85 52 52 info@eyetech.ch**

### **2.2.3 TRACER**

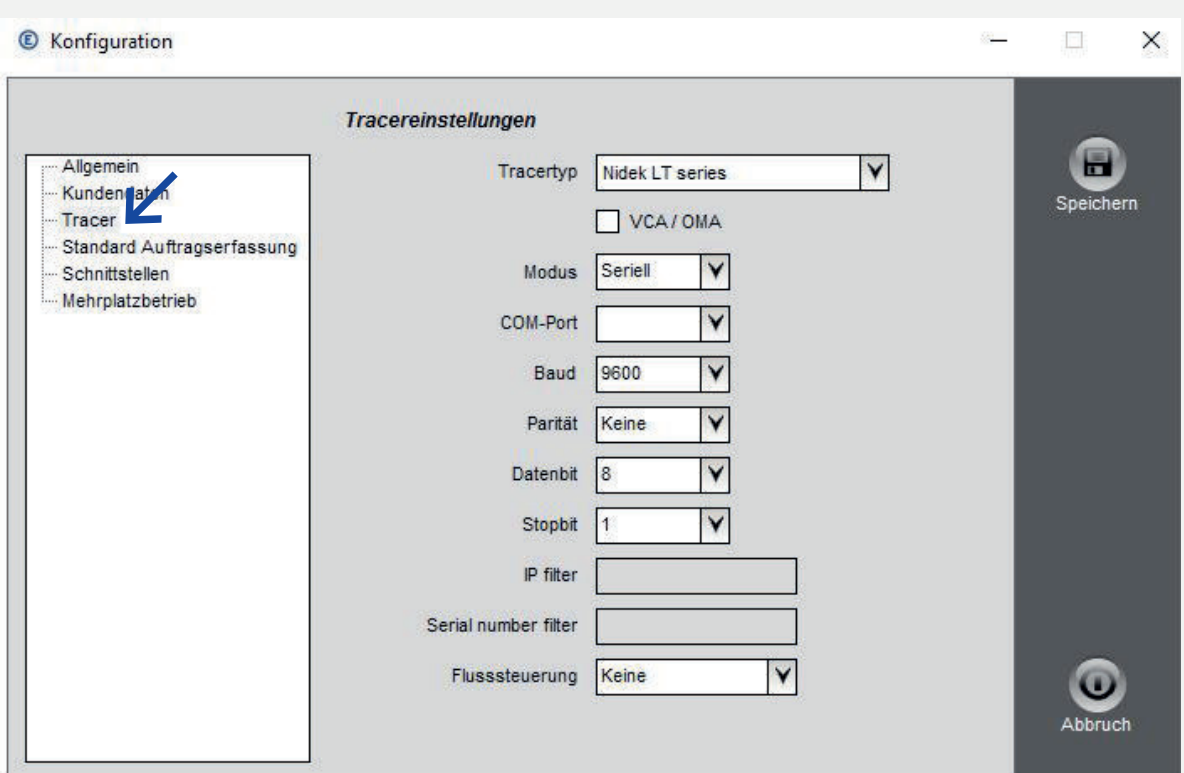

Falls kein Tracer vorhanden ist, kann auch mit einem angeschlossenen Grafiktablett (Tableau/Mouse) eine Form im Auftrag hinterlegt werden. Um einen angeschlossenen Tracer zu verbinden gehen Sie wie folgt vor:

- 1. Schalten Sie den Tracer ein und öffnen Sie das Eyeline Pro.
- 2. Gehen Sie zu der Tracer-Einstellung im Eyeline Pro.

Extras > Einstellungen > Tracer

- 3. Wählen Sie im ersten Feld Ihren Tracertyp. Der Name sollte auf dem Tracer zu finden sein.
- 4. Ausser dem COM-Port Feld wird alles automatisch ausgefüllt. Die Werte sind standardmässig auf den jeweilig ausgewählten Tracer Typen eingestellt.
- 5. Klicken Sie in das leere COM-Port Feld. Falls nur ein COM-Port angezeigt wird, wählen Sie den Vorschlag aus. Falls verschiedene Anschlüsse angezeigt werden, fahren Sie bitte mit a.) auf **der nächsten Seite** fort.
- 6. Mit einem Klick auf Speichern ist der Tracer verbunden.

### **2.2.3 TRACER**

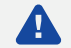

**ACHTUNG**: Diese Schritte müssen nur durchgeführt werden falls bei der Trancer installation im COM-Port Feld mehrere Ports angezeigt werden.

- a) Für den fehlenden COM-Port geben Sie bitte unten links im Suchfeld auf Ihrem Computer Geräte-Manager ein und öffnen Sie diesen.
- b) Unter Anschlüsse finden Sie alle angeschlossenen Geräte.
- c) Mit einem Rechtsklick > Eigenschaften auf Ihren Tracer finden Sie den zugeteilten COM-Port.
- d) Übertragen Sie diesen in das leere COM-Port Feld im Eyeline Pro.
- e) Mit einem Klick auf Speichern ist der Tracer verbunden.
- $\blacktriangle$ **ACHTUNG**: Bitte erstellen Sie mind. 1-2 Testbestellungen mit einem einfachen Lagerglas, um die genaue Grösse zu eruieren. Das Eyetech Service Team kann dann individuelle Anpassungen im System vornehmen.
- $\bullet$ **INFO:** für Nidek Automaten: Falls der angeschlossene Tracer nicht aufgeführt ist, Nidek LT series auswählen.

### **2.2.4 STANDARD AUFTRAGSERFASSUNG**

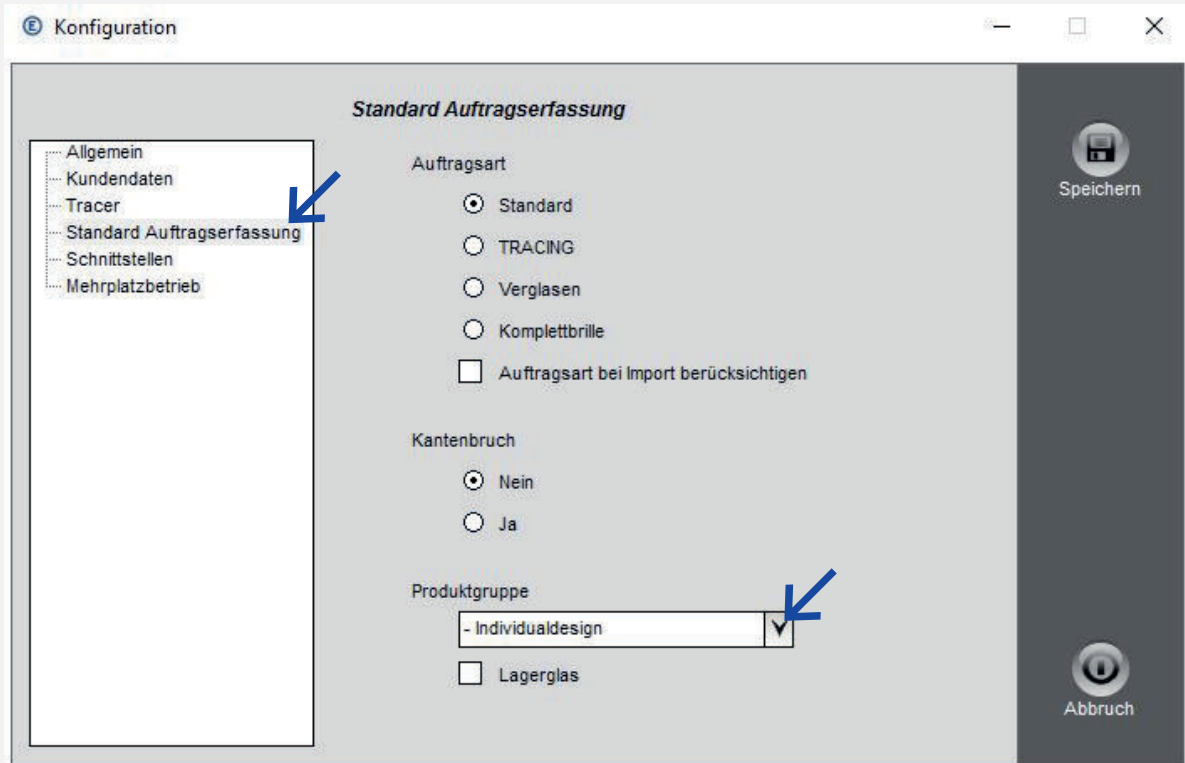

Falls Sie alle Bestellungen standardmässig mit TRACING wünschen, können Sie hier diese Option anklicken.

So wird bei jedem neu erstellten Auftrag direkt diese Art hinterlegt.

Mit einem zusätzlichen Haken im Kästchen von Auftragsart bei Import berücksichtigen wird die gewählte Produktionsart vom Programm übernommen, in dem Sie alle Kundendaten gespeichert haben (z.B. WinOpto, IPRO, Eyewin).

- A. **INFO**: Es kann auch bei jedem neuen Auftrag oben links zwischen Glasbestellung und TRACING gewählt werden. Zusätzlich gibt es die Möglichkeit formgerandete Gläser mit oder ohne Kantenbruch zu bestellen.
- $\bullet$ **TIPP**: **Produktegruppe** möchten Sie bei einem neuen Auftrag die Refraktionswerte vollständig eingeben, können Sie hierzu beispielsweise - Individualdesign anwählen. So ist das Feld der Addition bei einem neuen Auftrag nicht mehr ausgegraut, sondern frei. Bestellen Sie hauptsächlich Einstärkengläser, können Sie Singlevision auswählen. Bitte mit Speichern bestätigen.

Mit einem Haken im Kästchen Lagerglas werden nur Lagergläser angezeigt.

### **2.2.5 SCHNITTSTELLEN**

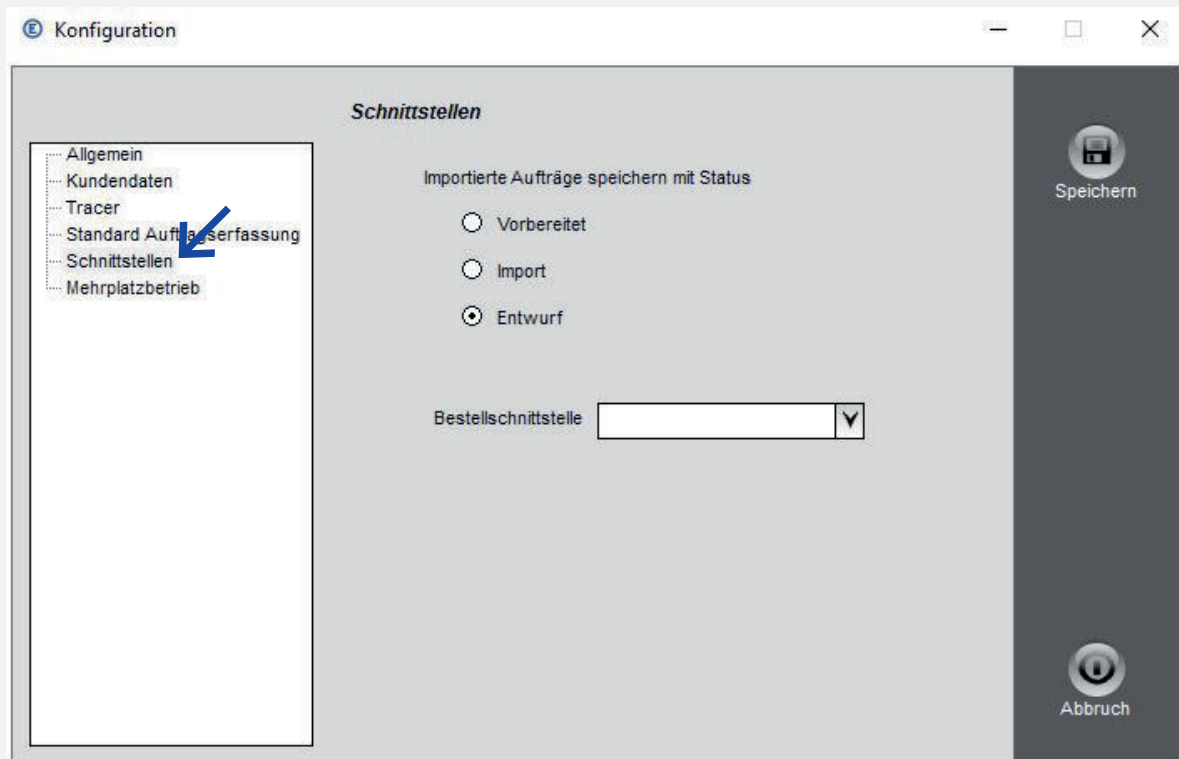

Jeder eingegebene Auftrag erhält nach dem Speichervorgang einen Status. Alle Aufträge mit Status Vorbereitet werden mit einem Klick auf Senden bestellt. Deshalb empfiehlt es sich, die importierten Aufträge unter einem anderen Status zu speichern und diese dann manuell zu senden, um Bestellfehler zu vermeiden.

Aufträge mit dem Status Entwurf werden nicht automatisch versendet. Diese Aufträge müssen zuerst auf Vorbereitet gesetzt werden. Der Status Entwurf kann auch bei jedem neuen Auftrag mit einem Haken im Feld oben rechts ausgewählt werden.

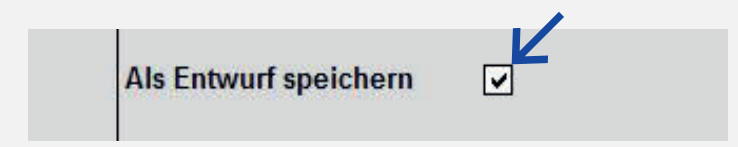